Maj : Mai 2019

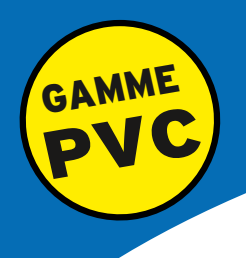

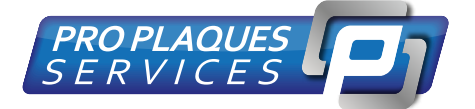

# **LASER PLAQ V4** GUIDE UTILISATEUR

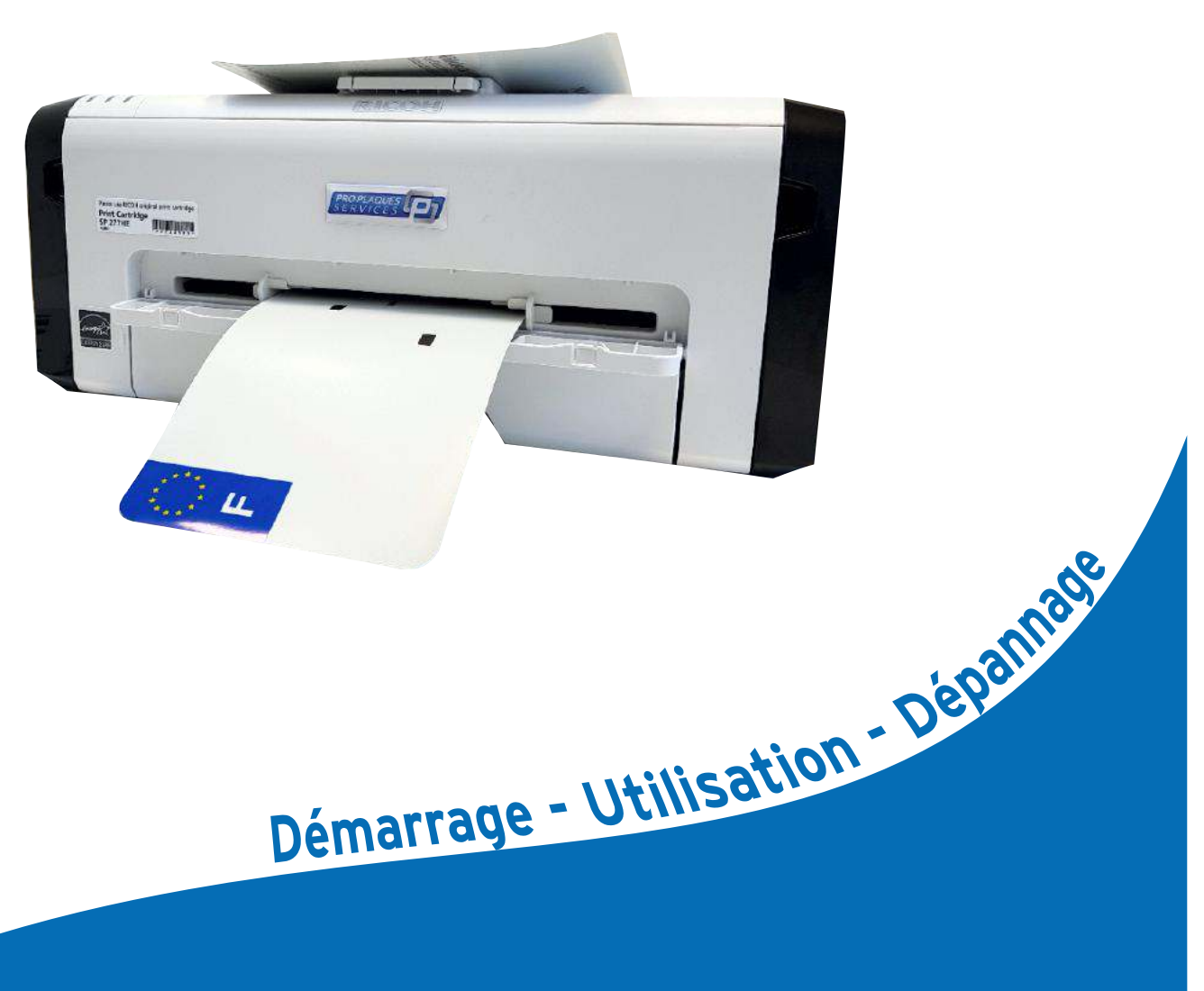

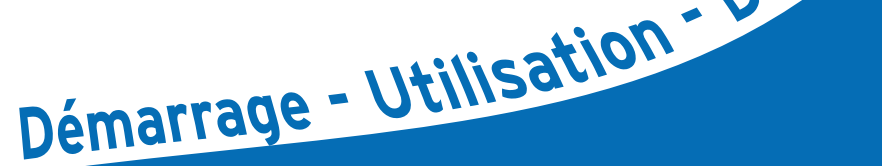

# **Rapidité - Simplicité - Fonctionnalité**

**site internet** www.proplaqueservices.fr **02.99.78.70.70 téléphone**

**sav@proplaqueservices.fr support technique**

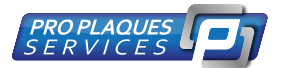

# **Sommaire**

- **Page 1: ..................Sommaire packaging Informations**
- **Page 2: .................Branchement et mise en route**
- **Page 3: ...................Configuration**
- **Page 4: .................Configuration (suite) et utilisation**
- **Page 5: .................Utilisation(suite) et Les differents incidents**

..............................................................................

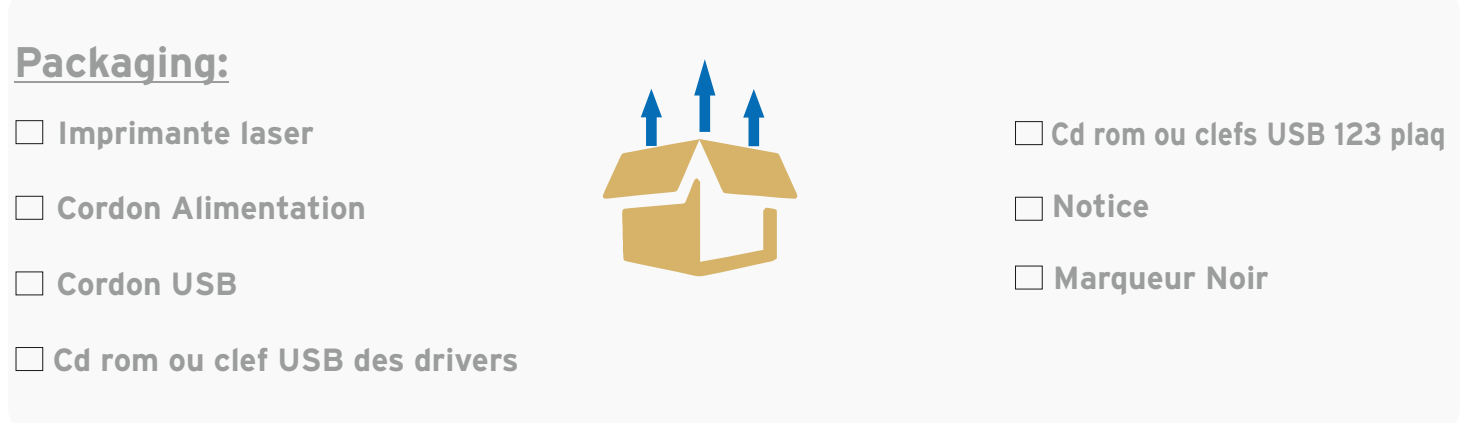

..............................................................................

### **INFORMATIONS Importantes:**

**Température d 'utilisation :** de 13° A 40° **Utiliser la machine dans un endroit propre et sec à l 'abri de la poussière Tout utilisateur devra être formé à l 'utilisation de la machine Seul les toners officiel de marque RICOH sont acceptés dans l 'imprimante**

**02.99.78.70.70 téléphone**

**1**

**sav@proplaqueservices.fr**

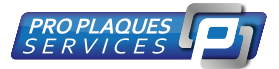

# **Branchement et mise en route**

### **1) Déballage et installation**

#### **Déballage :**

**Enlever toutes les protections à l'exterieur et à l'interieur de l'imprimante.**

#### **Branchement :**

**Brancher votre imprimante sur le secteur et à l'ordinateur à l'aide du cordon USB et allumer l'imprimante.**

#### **Installation**

 **Insérer le Cdrom ou clef USB des drivers et lancer l'installation :**

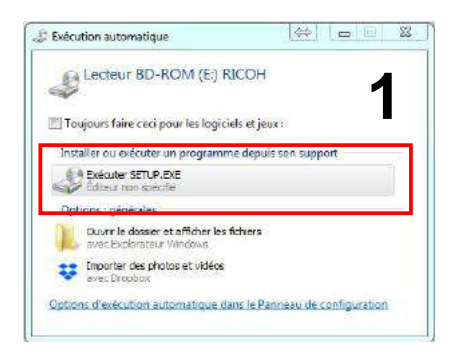

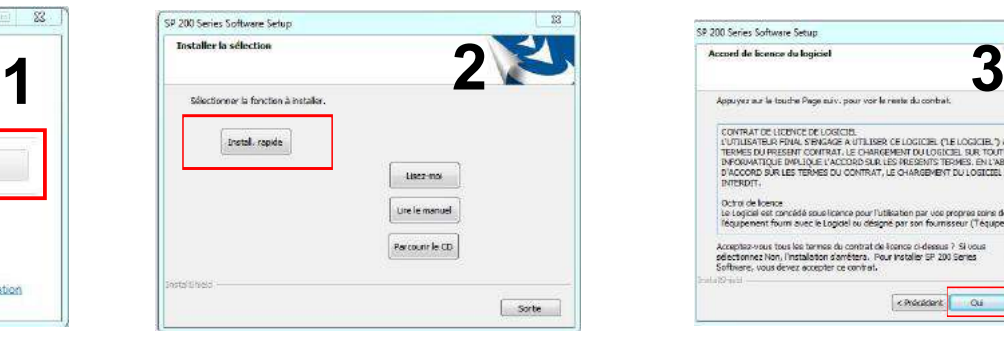

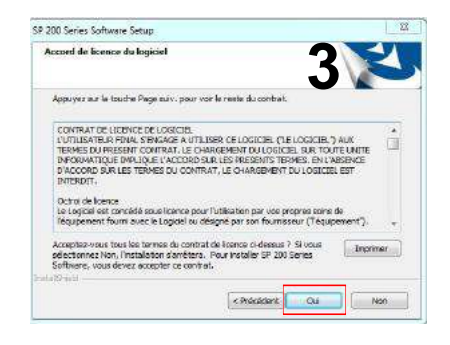

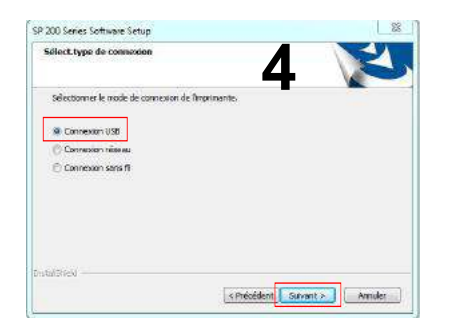

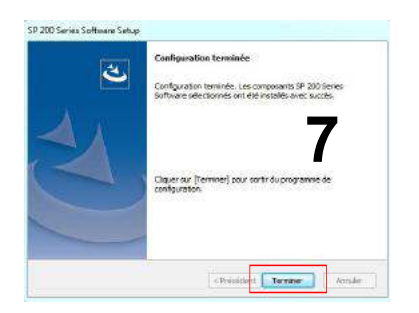

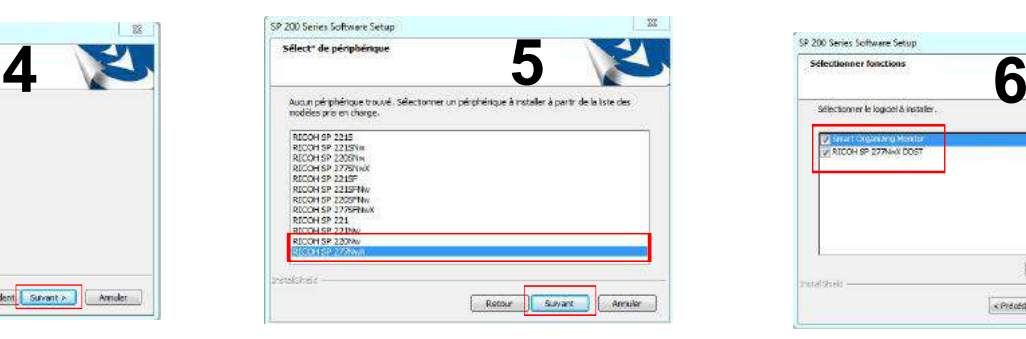

**Choisir le modèle que vous avez reçu soit la sp277NWX ou la Sp220 NW Suivant nos arrivages nous vous proposons 2 modèles d'imprimante.**

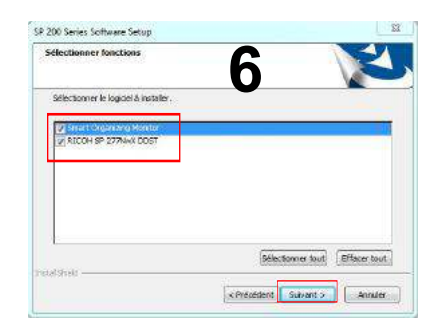

**Page 2**

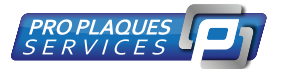

# **Configuration et utilisation**

## **configuration**

**Aller dans le panneau de configuration , rubrique imprimante :**

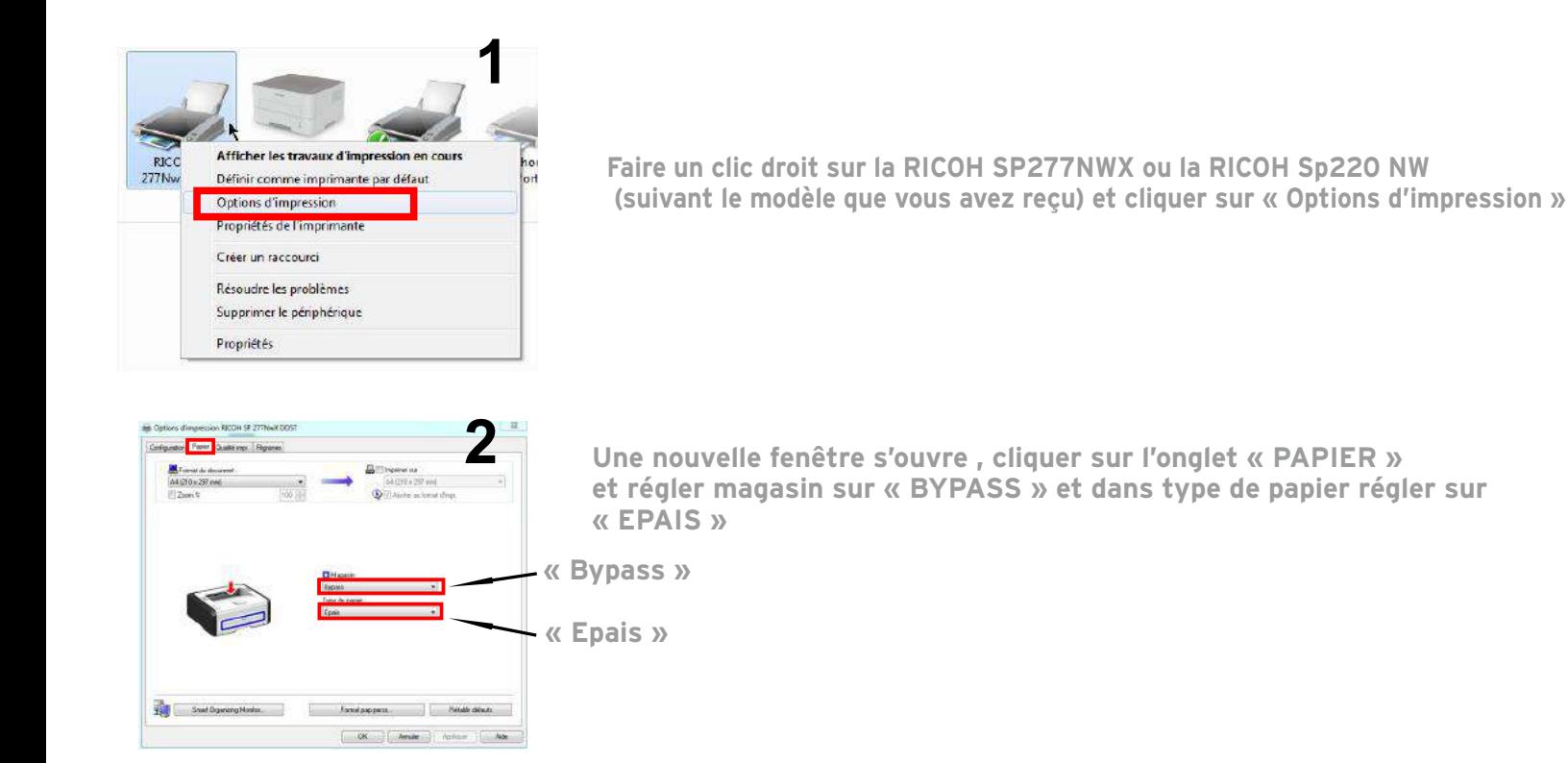

**Votre imprimante est maintenant installée et configurée.**

### **Utilisation**

- **Ouvrez votre logiciel 123 plaq 1.**
- **Créer votre plaque et lancer l'impression 2.**

#### **Important:**

**Inserer la bande qu'a partir de l'étape 3 ci dessous , quand le dernier voyant est rouge fixe**

- **Attendre que le dernier voyant de l'imprimante devienne rouge fixe et inserer la bande, l'imprimante 3. va imprimer votre plaque et le voyant va s'eteindre. Renouveler l'opération pour les plaques suivantes**
- **insérer la bande bien droite dans le BYPASS , et mettre les réglettes de centrage en butée contre la bande, 4. l'imprimante va lancer l'impression dès que la bande sera rentrée de quelques centimètres dans l'imprimante.**

**PHOTOS PAGE SUIVANTE**

**Page 3**

**02.99.78.70.70 téléphone**

**sav@proplaqueservices.fr support technique**

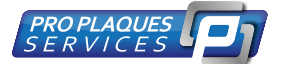

### **Photos Utilisation**

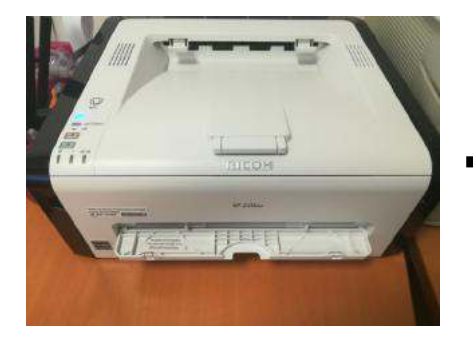

**Imprimante allumée avant d'avoir lancé l'impression ne pas mettre de bande (voir étape de droite)**

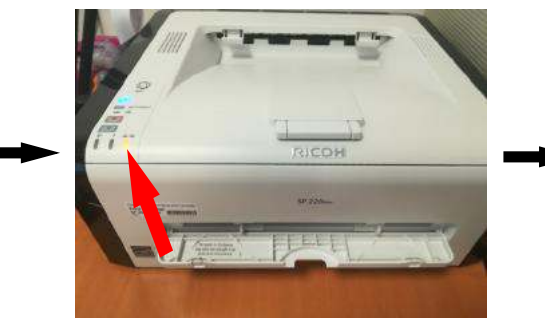

**Une fois l'impression lancée à partir du logiciel 123 plaq , attendre que le 3eme voyant devienne rouge fixe**

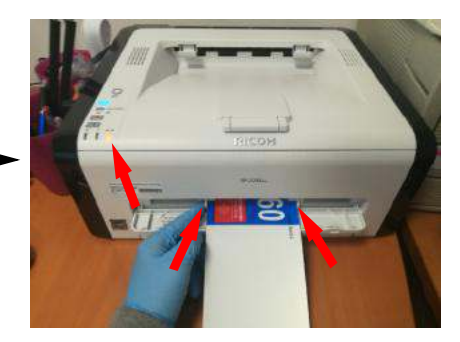

**Insérer la bande dans la by-pass** 

#### **Différents Incidents d'impression possible:**

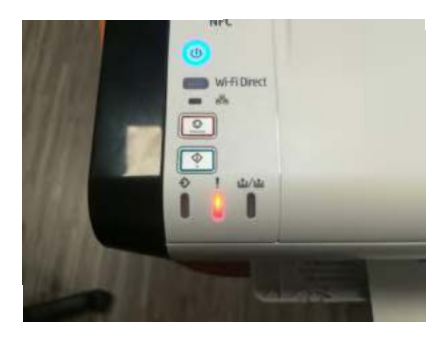

#### **Voyant default clignotant**

**Si le voyant « ATTENTION » clignote en orange, l'imprimante est en default, soit la bande a été mise avant que le dernier voyant ne soit allumé en orange fixe, ou alors il y a un papier coincé à l'interieur de l'imprimante. Retirer soit la bande dans le BYPASS ou le papier à l'interieur de l'imprimante , ouvrir le capot en facade et le refermer. l'imprimante va se réinitialiser et attendre que le dernier voyant devienne orange fixe et insérer votre plaque, l'impression va alors reprendre.**

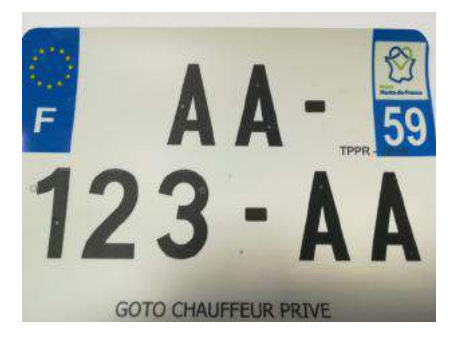

#### **Points blanc**

**Si sur votre impression vous avez plein de petits points blanc dans l'immatriculation et des points noir dans le blanc , c'est que de la poussière est rentré dans l'imprimante, nettoyer bien vos bandes avant et ouvrer le capot en façade et sortez le toner, nettoyer l'interieur a l'aide d'un chiffon non pelucheux ( machine débranchée )**

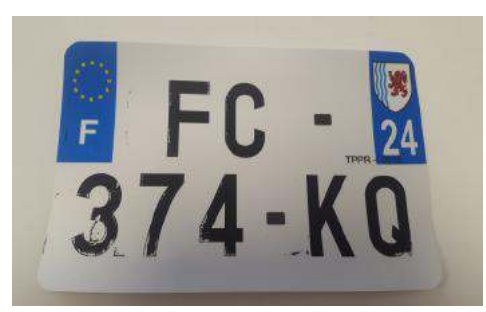

#### **Encre ne tient pas sur le support**

**Si l'encre n'est pas seche et qu 'il y a des traînés noirs et un manque d'encre dans l'immatriculation c'est que l'imprimante est mal réglée. Voire page 3 rubrique « configuration »**

#### **02.99.78.70.70 téléphone**

**Page 4**